# **MS-100 Manómetro Digital manual de uso**

### **ARTEMIS**

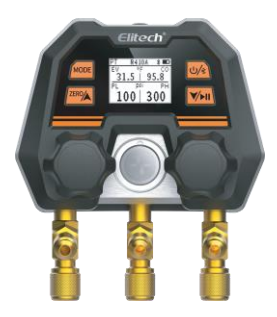

## **<sup>1</sup> Descripcion del producto**

#### 1.1 Introducción

Le recomendamos un utilizador de manómetros digitales de la serie Elitech MS. Por favor, lea detenidamente este manual antes de usar para evitar daños en su producto.

La serie digital MS-100 integra el modo temperatura por presión, memoria de lectura, medición de vacío y registro de datos. Es adecuado para la supervisión y mantenimiento de sistemas frigoríficos. Es compatible con la aplicación para visualizador de informes y análisis, actualización en tiempo real de refrigerantes de uso común y actualización continua del firmware de manera remota.

Nota: Memoria de lectura, modo vacío y registro de datos, necesita la aplicación APP. Ver punto 4.

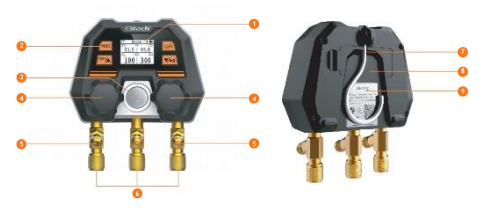

#### 1.2 Definiciones

- 1. Pantalla LCD
- 2. Botones de control
- 3. Visera
- 4. Válvulas manuales
- 5. Mangueras de soporte
- 6. Conexiones de mangueras(1/4 SAE)
- 7. Gancho de suspensión con sujección magnética
- 8. Compartimento baterías (2 baterías AAA reemplazables)
- 9. Etiqueta informativa

#### 1.3 Instrucciones de seguridad

1. Este producto no es adecuado para amoníaco.

2. Este producto contiene baterías, no lo exponga excesivamente a una fuente de calor, podría explotar.

3. No use este aparato en un clima tormentoso, le puede afectar la humedad o la caída de un rayo.

4. Respete estrictamente las normas de seguridad de instalaciones frigoríficas.

5. Cuando use este producto, use gafas y guantes protectores. Antes de conectarse al sistema, lea atentamente el manual de mantenimiento de la unidad del sistema para las operaciones de mantenimiento.

6. Si encuentra que el producto está dañado, contáctenos a tiempo. Está estrictamente prohibido desarmar el producto sin permiso, de lo contrario, el producto puede dañarse aún más y la batería puede incendiarse o incluso explotar en casos graves.

#### 1.4 Protección del medio ambiente

1. Cumplir con las normas ambientales locales y política de protección. Los refrigerantes no se pueden descargar directamente a la atmósfera y se debe utilizar equipo profesional para el reciclaje.

2. Al final de la vida útil del producto, recíclelo de acuerdo con las normas locales y no lo deseche a voluntad para evitar la contaminación ambiental.

3. Envíe la batería vieja desechada al lugar de desecho específico.

#### 1.5 Funciones

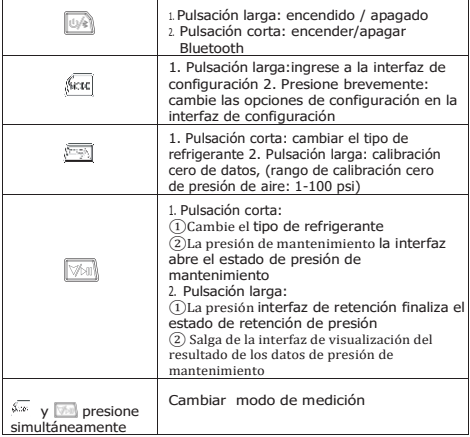

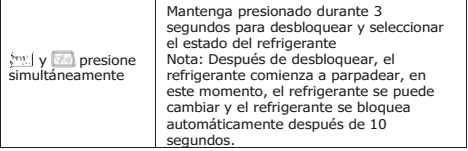

### 1.6 Especificaciones

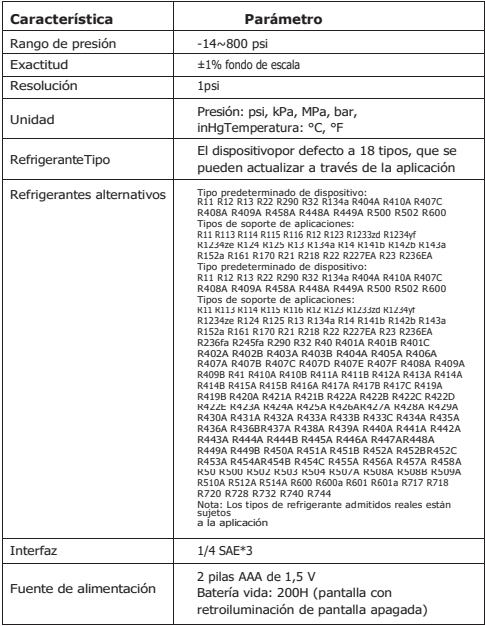

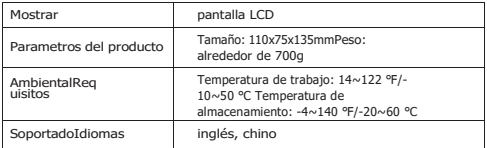

## **<sup>2</sup> Guía de operación rápida**

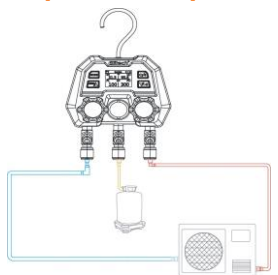

1. Pulsación larga el botón de encendido para encender el dispositivo.2. Ingrese a la interfaz de medición de presión y temperatura, presione y al mismo tiempo durante 3 segundos para desbloquear elrefrigerante.

3. El flashes de refrigerante, pulsación corta o seleccione el deseado refrigerante.

4. Conecte el alto y lados de bajo voltaje del producto al sistema bajo prueba.

5. Encienda el sistema bajo prueba, y en este momento, los parámetros de temperatura de saturación y presión del sistema se pueden monitorear en tiempo real.

### **<sup>3</sup> Pasos de operación**

#### 3.1 Preparación de la medición

1. Presione el botón de encendido para encenderel dispositivo e ingrese a la interfaz principal.

2. Calibrar el sensor de presión a cero (pulsación larga a sero).

Realice la calibración cero del sensor de presión antes de cada medición (rango de calibración cero: 1-100 psi).

Antes de poner a cero, asegúrese de cortar la conexión del instrumento con cualquier fuente de presión y mantenerlo equilibrado con la presión externa.

3. Conecte la manguera de refrigerante.

La tubería de refrigerante del extremo de baja presión (azul) y la tubería de refrigerante del extremo de alta presión (roja) están respectivamente conectadas al instrumento y al sistema bajo prueba.

4. Ajuste el refrigerante, (pulsación larga $\sqrt[n]{\mathbb{Z}}$  +  $\sqrt[n]{\mathbb{Z}}$  desbloquear, luego presione brevemente  $\overline{\mathcal{P}(\mathbf{c})}$  cambiar el tipo de refrigerante).

#### 3.2 Presión TemperaturaModo de medición (PT)

Una vez completada la configuración del refrigerante, lea los datos del sistema y la interfaz (Figura 1) muestra el valor de presión medido, el valor de temperatura de evaporación y el valor de temperatura de condensación de los lados de alta y baja presión.

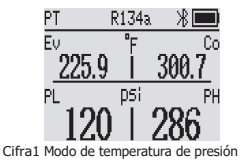

#### 3.3 Modo de medición de retención de presión (HOLD)

Nota: Esta función debe comprarse antes de poder usarse, y el método de compra se detalla en 4.4 de este artículo.

1. Conecte la manguera de refrigerante del lado de alta presión al sistema bajo prueba y cierre la válvula de alta presión.

El canal lateral de alto voltaje es el terminal de prueba de retención de presión del sistema.

<sup>2.</sup> Introduzca la prueba de presión de mantenimiento: presione el proxibotón enal mismo tiempo, la esquina superior izquierda de la ventana muestra HOLD (Figura 2).

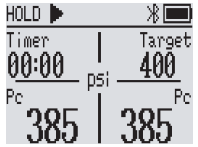

Figura 2 Ingrese a la interfaz de prueba de presión de retención

3. Establecer los parámetros de mantenimiento de la presión:

Valor de alarma de presión: cuando el valor de presión actual alcanza el valor de retención de presión objetivo, el dispositivo emitirá una alarma y se puede iniciar la retención de presión en este momento.

Relación de caída: ajuste la relación de caída y establezca el valor de preaviso para mantener la presión.

Compensación de temperatura: Encienda/apague el interruptor de compensación de temperatura.

Tiempo de mantenimiento de la presión: establece el tiempo de mantenimiento.

Los parámetros de este paso deben conectarse a la aplicación para configurar

4. Carga del sistema: Llene el sistema con nitrógeno. Cuando la presión alcanza el valor de advertencia de carga, el área objetivo del dispositivo comenzará a parpadear y sonará un aviso al mismo tiempo.

Presione brevemente cualquier botón para apagar el sonido de aviso

5. Iniciar prueba de fugas: haga clic después de que el dispositivo alcance la presiónvalor de advertencia para iniciar la prueba de fugasy el temporizador comienza la cuenta regresiva (Figura 3).

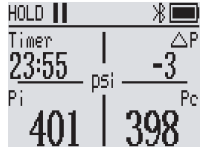

Figura 3 Interfaz de inicio de retención de presión

5.Iniciar prueba de fugas 6.Para finalizar la prueba de fugas: La prueba es exitosa: después de que la prueba sea exitosa, el dispositivo emite un pitido y salta a la interfaz de visualización de resultados exitosos (Figura 4). Falla de la prueba: después de que falla la prueba, el dispositivo emite un pitido y salta a la interfaz de visualización del resultado de la falla (Figura 5).

Obligado a terminar la prueba: presione y manuscriato presistantes prueba de fugas y salte a la interfaz de visualización de resultados (Figura 6)

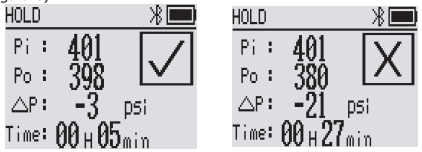

Figura 4 Interfaz de éxito de prueba Figura 5 Interfaz de falla de prueba

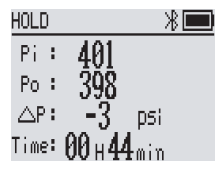

Figura 6 Interfaz de visualización de

resultados de la prueba 7. Salga de la interfaz de

resultados de la prueba: mantenga presionado $\sqrt[n]{\mathbb{R}}$ el

botón.

Consejo: el instrumento tiene una compensación de temperatura incorporada

Función, que puede realizar la prueba de estanqueidad al aire del sistema de compresión. El análisis de fugas se realiza midiendo la presión del sistema y la temperatura ambiente durante un período de tiempo. Si no se requiere la función de compensación de temperatura, se puede desactivar en la configuración.

#### 3.4 Modo de medición de vacío (VAC)

Nota: Esta función debe comprarse antes de poder usarse, y el método de compra se detalla en 4.4 de este artículo.

1. Conecte el sistema a la altalado de presión y abra la válvula del lado de alta presión.

El canal lateral de alto voltaje es el puerto de prueba de vacío del sistema.

2. Ingrese al modo de vacío: presione el botón valle hotónen elAl mismo tiempo, la esquina superior izquierda de la ventana mostrará VAC.

3. El producto está conectadoa la bomba de vacío y al sistema bajo prueba.

4. Encienda la bomba de vacío para extraer la presión en el sistema.

Cuando la presión en el sistema es inferior a la presión atmosférica (es decir, la pantalla de presión es inferior a 0), se mostrará el grado de vacío del sistema; de lo contrario, se mostrará - - - -.

5. La interfaz (Fig. 7) muestra el valor de presión actual del sistema, el grado de vacío del sistema y el tiempo de ingreso a esta interfaz.

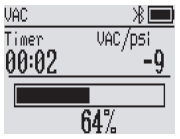

Figura 7 Interfaz de prueba de vacío

Consejos: esta función de aspiración utiliza un sensor de vacío no profesional, que solo se puede utilizar para observar aproximadamente el estado de vacío del sistema. Si desea medir con precisión el valor de vacío del sistema, póngase en contacto con nuestro servicio posventa para adquirir un vacuómetro profesional.

#### 3.5 Modo de grabación fuera de línea

El modo de grabación fuera de línea puede almacenar datos en el dispositivo sin conexión Bluetooth y luego exportarlos para verlos a través de la aplicación.

Nota: Esta función debe comprarse antes de poder usarse, y el método de compra se detalla en 4.4 de este artículo.

1.Conecte el dispositivo a la aplicación e ingrese a la interfaz del tablero. 2.Haga clic en Configuración, haga clic en Función de grabación.

3. Intervalo de grabación: Haga clic en Intervalo de grabación para seleccionar el intervalo de tiempo. 4. Comience a grabar: haga clic en Grabación, el ícono de grabación en el dispositivo se ilumina y comienza a parpadear (Figura 8).

El dispositivo puede registrar hasta 3000 piezas de datos. 5. Finalizar grabación: Haga clic para cerrar sesión y el icono de grabación del dispositivo se apagará.

6. lectura de datos: Haga clic en Leer datos históricos y exporte los datos. 7. Eliminación de datos: haga clic en Borrar datos históricos.

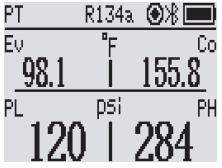

Figura 8 Registro de datosicono

### 3.6 Modo de configuración

Ingrese la configuración: prensa ktd y espera, la esquina superior izquierda de lala ventana mostrará SET (Figura 9)

Cambiar la configuración: pulsación corta

Seleccionar elementos de configuración: pulsación corta $\sqrt{ }$ o Salir de la

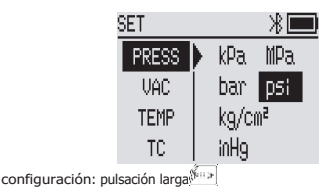

Figura 9 Interfaz de configuracióndiagrama

#### 3.6.1 Unidadconfiguración

unidad de presión

1. Vaya a Ajustes y seleccione PULSAR .

2. Prensa corta **para dell'antica della seleccionar la unidad** 

de presión. Unidad de vacío

- 1. Vaya a Configuración y seleccione VAC.
- 2. Prensa corta  $\sqrt{2\pi}$  o  $\sqrt{3\pi}$  seleccione la unidad de

vacío. Unidad de temperatura

- 1. Vaya a Configuración y seleccione TEMP.
- 2. Prensa corta $\sqrt{16}$ ,  $\sqrt{2}$   $\sqrt{2}$  para cambiar las unidades de temperatura.

#### 3.6.2 Configuración de apagado automático

- 1. Vaya a Configuración y seleccione APAGADO AUTOMÁTICO.
- El tiempo de apagado automático predeterminado es de 15 minutos.

2. Prensa corta **cura de la conta de actual de** seleccione el tiempo de apagado.  $arctom$ ático (OFF, 5, 15, 30, 60min)

APAGADO significa apagar la función de apagado automático.

#### 3.6.3 Ajustes de idioma

Vaya a la configuración, seleccione IDIOMA.

#### 3.6.4 Ajuste de compensación de temperatura

- 1. Vaya a Configuración y seleccione TC.
- 2. Activar/desactivar la función de compensación de temperatura.
- La función de compensación de temperatura está habilitada por defecto.

#### 3.6.5 Acerca de

1. Ve a Ajustes y selecciona ACERCA DE. 2. Verifique el número de versión del software, el número de serie SN y el código MAC.<br>a Presione brevemente el o **Partecia para ver el número** de serie SN

y descarga de la aplicaciónCódigo QR.

# **<sup>4</sup> Aplicaciones inteligentes**

La serie DMG es compatible con la conexión inalámbrica Bluetooth y puede experimentar la visualización remota de datos de medición, la grabación y exportación de informes de datos, actualizaciones remotas de firmware, recordatorios de alarma de mantenimiento de presión y otras funciones inteligentes a través de la aplicación móvil.

#### 41 descarga de la aplicación

1. "Herramientas Elitech" en la "Tienda de aplicaciones".

2. Androideusuarios: Buscar "Elitech Tools" en "Google I

3. Escanea el código QR para obtener la APP.

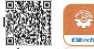

Compatibilidad: el sistema Apple es compatible con la versión 11.0 y superior, y el sistema Android es compatible con la versión 5.0 y superior.

#### 4.2 conexión de la aplicación

1. Encienda el producto, presione una tecla corta y el ícono de Bluetooth flash<sup>on</sup>

2. Abra "Elitech Tools", haga clic en "Buscar dispositivo cercano", conecte el producto e ingrese a la interfaz para ver los datos.

#### 4.3 Registro de usuario

1. Abra la aplicación "Elitech Tools" y haga clic en el icono en la esquina superior izquierda $\Box$ del Hogar.

2. Ingrese al menú y haga clic en **O** Acceso.

3. Seleccione Registrar para registrar la información del usuario.

4. Después de completar el registro, haga clic enAgregar dispositivo en Mi dispositivo.

5. Ingrese manualmente el código de serie SN en la etiqueta de información en la parte posterior del producto o escanee el código QR para agregar el dispositivo.

Nota: si la etiqueta de información se pierde o se daña, vaya a Dispositivo

SET→ABOUT para comprobar el número de serienúmero.

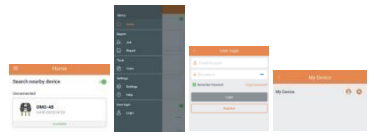

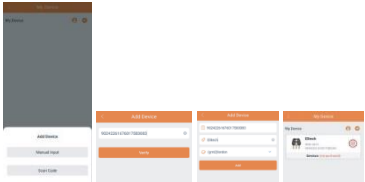

#### 4.4 Servicios de valor añadido

Cómo comprar servicios de valor agregado:

Método1: Inicie sesión en la información del usuario, ingrese a la página Mi dispositivo, haga clic en para agregar dispositivos y haga clic en **O** lista de dispositivos para comprar artículos.

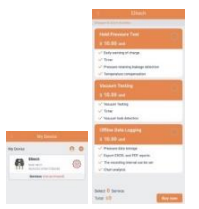

Método 2: conecte el dispositivo a través de Bluetooth, ingrese a la interfaz del panel, haga clic en Configuración y compre artículos en la lista de configuración.

#### 4.5 Personalización de datos de refrigerantes

El dispositivo utiliza de forma predeterminada 18 refrigerantes de uso común, y se pueden agregar datos de refrigerante personalizados al dispositivo a través de la aplicación. Los pasos específicos de la operación son los siguientes: Borrar equipo refrigerante:

1. Conecte el dispositivo a la aplicación, ingrese a la interfaz del tablero y haga clic en el icono del refrigerante en la esquina superior derecha para ingresar a la interfaz del refrigerante. 2. Seleccione el refrigerante que desea eliminar, haga clic en el icono de eliminación y haga clic en el icono de actualización en la esquina superior derecha después de eliminarlo.

3. La actualización del dispositivo está completa.

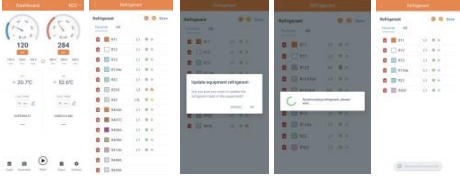

#### Agregarrefrigerante:

1. Conecte el dispositivo a la aplicación, ingrese a la interfaz del tablero y haga clic en el icono del refrigerante en la esquina superior derecha para ingresar a la interfaz del refrigerante. 2. Haga clic en Todo, seleccione el refrigerante que se agregará y haga clic en el ícono favorito.

3. Después de seleccionar, haga clic en Favorito y luego haga clic en el icono de actualización. 4.La actualización del dispositivo está completa.

#### 4.6 actualización de firmware

El dispositivo puede realizar una actualización de firmware remota a través de la aplicación,

los pasos de la operación son los siguientes:

1.Conecte el dispositivo a la aplicación e ingrese a la interfaz del tablero. 2.Haga clic en Configuración y seleccione Actualizar firmware.

3.Si es necesario actualizar el firmware más reciente, el dispositivo entrará en el proceso de actualización y la interfaz mostrará Actualizar... (Figura 10).

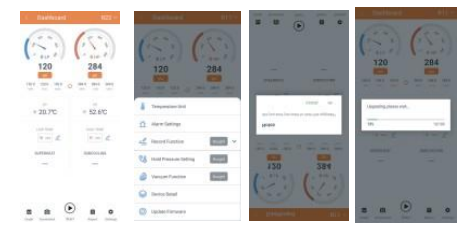

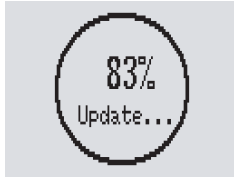

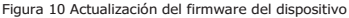

### **<sup>5</sup> Mantenimiento de instrumentos**

#### 5.1 Reemplazo de la batería

1 turnoapague el instrumento y retire la tapa de la batería. 2. Retire la batería baja e instale una batería nueva en el compartimiento de la batería.

El tipo de batería es de 2 pilas AAA, preste atención a la polaridad de las pilas.

3. Instale la tapa de la batería.

Saque la batería cuando almacene o no use el producto durante mucho tiempo para evitar fugas de la batería y corrosión del producto.

#### 5.2 Productos de limpieza

1. Si la carcasa del instrumento está sucia, límpiela con un paño húmedo.

No utilice detergentes o disolventes corrosivos fuertes para limpiar el producto.

2. Mantenga la interfaz roscada de la manguera de refrigerante limpia y libre de grasa y otros depósitos.

#### 5.3 Problemas y soluciones

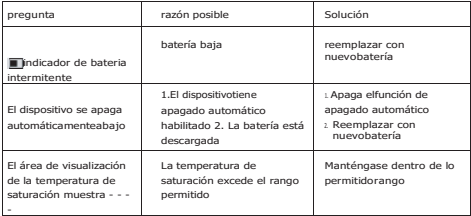

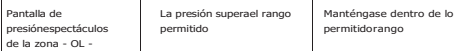

#### 5.4 Accesorios de embalaje

ProductoAnfitri  $6n*1$ 

Juego de herramientas\*1

Manual\*1

Caja de embalaje\*1